【ログインURL】 https://www.profair.jp/supplier/ 【動作作環境について】 【OS】 ■Windows/8.1/10/11 ※MacOSX、Android、iOSといったその他のOS上では正しく動作しません。 【ブラウザ】 ■ Edge(chromium版) 、Google Chrome 最新版、FireFox 最新版 ※Internet Explorerは2022年6月16日のマイクロソフトのサポート終了に順じ推奨環境から対象外とさせていただきました。 ※上記以外のブラウザでは正しく動作しない場合があります。 【システムサービス時間について】 ■8:00~22:00まで ※対象時間外はログイン出来ません。 日本エンタープライズ株式会社 Profair運営事務局 ■操作説明等のお問い合わせ TEL:0570-000-098 e-mail:ra-support@nihon-e.co.jp ■受付時間:平日 9:00~18:00 ※下記休業日を除く 休 業 日: 土・日・祝祭日及び弊社の定める休日 【パスワードの変更】 ■初期パスワードの変更と定期的にパスワードの変更を推奨致します。 変更方法⇒ログイン後、右上の【ADMIN】より変更ができます。 ①【ADMIN】 ⇒ ②ログインID ⇒ ③編集 ⇒ ④ユーザーパスワード ⇒ ⑤更新 【注意事項】 (1)ログアウトについて 必ず右上の「LOGOUT」をクリックしてログアウトして下さい。 (2)ログイン画面で「このユーザは既にログインしています。二重ログインは出来ません。」の表示が出た場合、再度、同じパスワードを入力して 「強制ログイン」を押して下さい。 ※同アカウントで複数ユーザーはログインいただけません。 (3)通信環境やご利用のブラウザにより、稀に入札残り時間表示が停止する可能性があります。 ※その場合は、【入札状況の更新】ボタンをクリックして下さい。 (4)ポップアップブロックを有効にして下さい。 「ツール」で設定ができます。

1

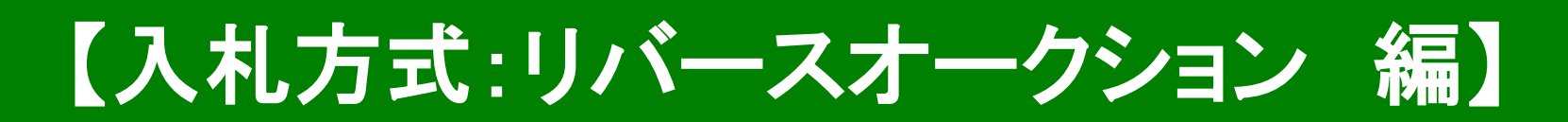

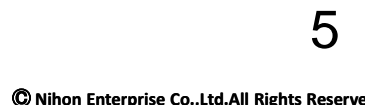

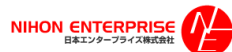

#### A.案件の確認と参加申請

#### ①トップ画面(ログイン画面)

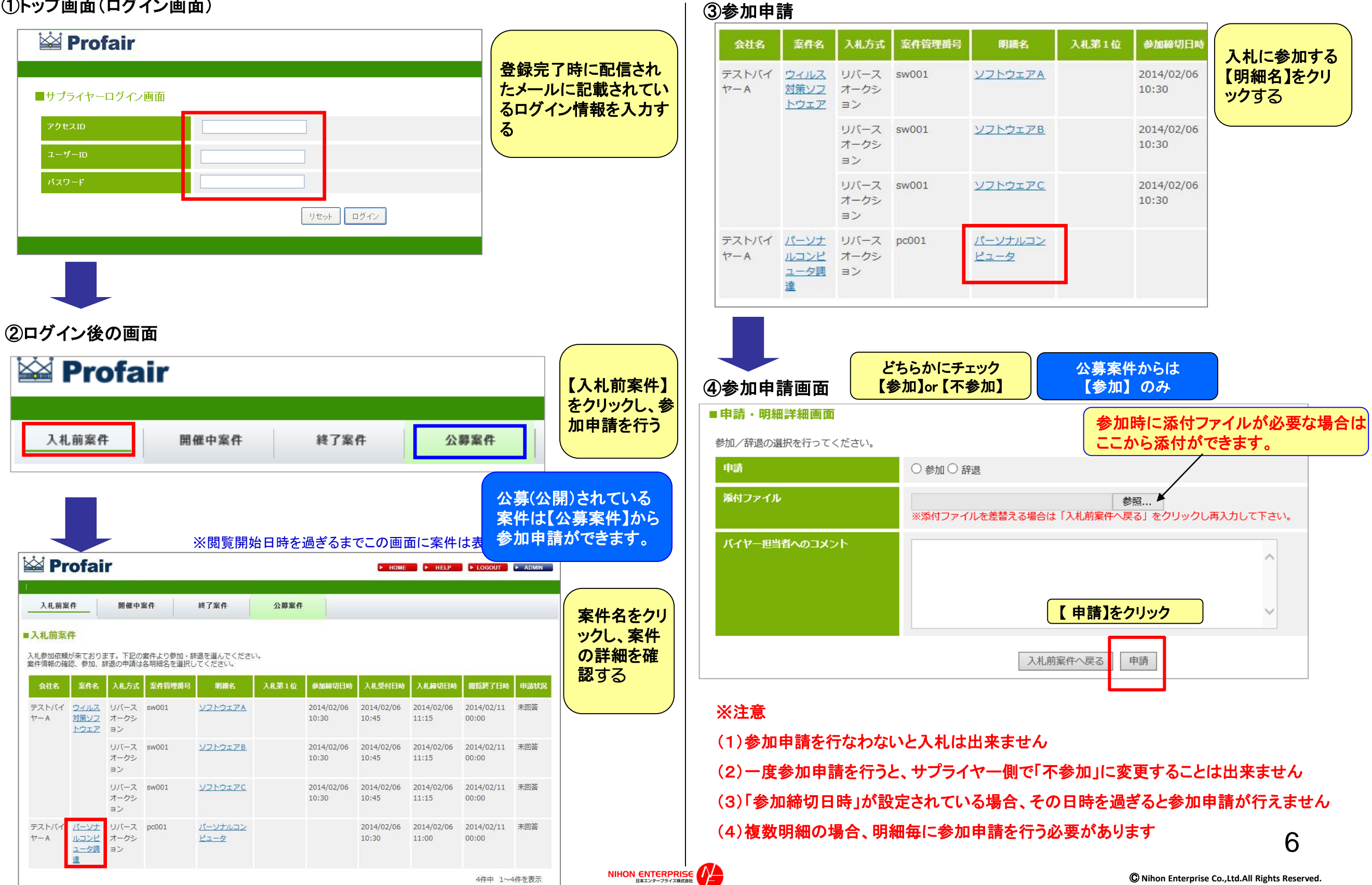

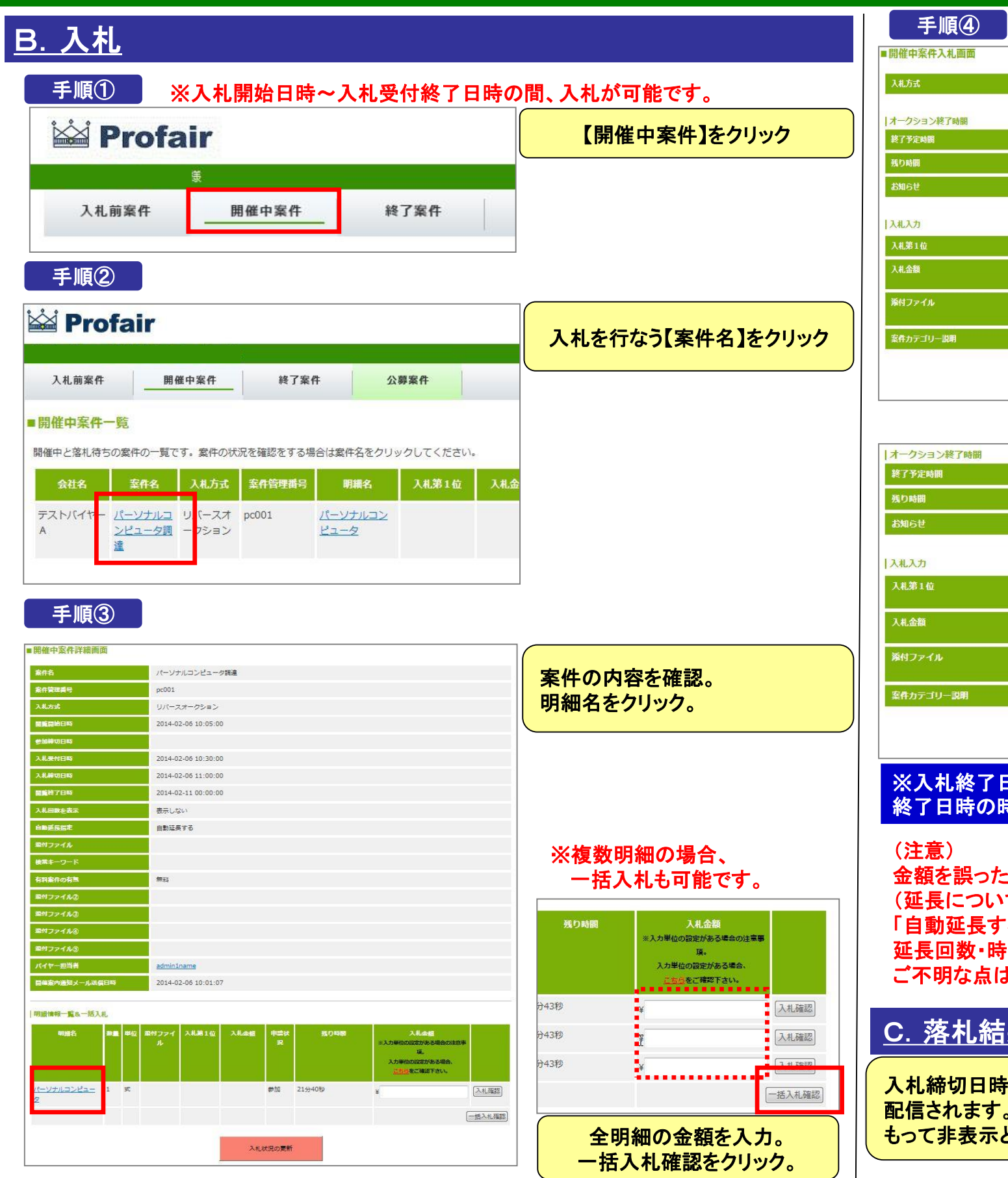

NIHON ENTERPRISE

#### リバースオークション ①入札金額を入力する ↓ 2014-02-06 11:00:00 ②【入札確認】をクリックする 16分54秒 ↓ ③確認画面で【OK】をクリック 、力単位の設定がある場合の注意事項。<br>1単位の設定がある場合、<u>こちら</u>をご確認下さい。  $\frac{1}{2}$  1000000 | 茶付ファイリル 神学次の人 水津 秋画面で指定できます| ※添付して入札すると処理に数秒かかる場合がありますので、余裕をもって入札してください。 この内容で入札しますがよろしいですか? ---------------OK キャンセル 入札確認 . . . . . . . . . . . . . . . 2014-02-06 11:00:00 入札完了後、結果が反 8分45秒 映されます。 自社が入札1位になった 場合、王冠マークが表 M ¥1,000,000 示されます。 ※入力単位の設定がある場合の注意事項。<br>入力単位の設定がある場合、こちらをご確認下さい。 ¥ 999999 添付ファイルは、次の入札確認画面で指定できます。 ……。。<br>※添付して入札すると処理に数秒かかる場合がありますので、余裕をもって入札してください。 入札確認 ※入札終了日時までの間、落札に向けて何度でも金額を入力可能です。入札 終了日時の時点で**1**位のサプライヤーが落札(第一交渉権を獲得)となります。 金額を誤った場合、入札の取り消しは直接バイヤー様へご連絡ください。 (延長について) 「自動延長する」と記載のある案件につきましては、延長設定がされており、 延長回数・時間等の詳細については一部例外を除き公開されません。 ご不明な点はバイヤー様へお問合せください。 C.落札結果はメールと「終了案件」で確認ができます 入札締切日時を過ぎ、バイヤー企業が落札処理を完了すると「落札」「落選」の結果通知メールが

配信されます。終了案件にて案件情報を閲覧可能です。「落選」した案件は、閲覧終了日時を もって非表示となります。

# Profair サプライヤー用 補足資料

- 1. 入札方式について
- **2.各種メニューについて**
- **3.複数明細案件で入札金額にエラーがあった場合について**
- **4.バイヤーが目標価格を設定している場合の注記表示について**
- **5.ランキングリバースオークションの順位表示について**
- **6.入札時の添付ファイルについて(注意)**

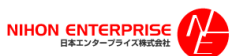

### 補足資料 : 1**.**入札方式について

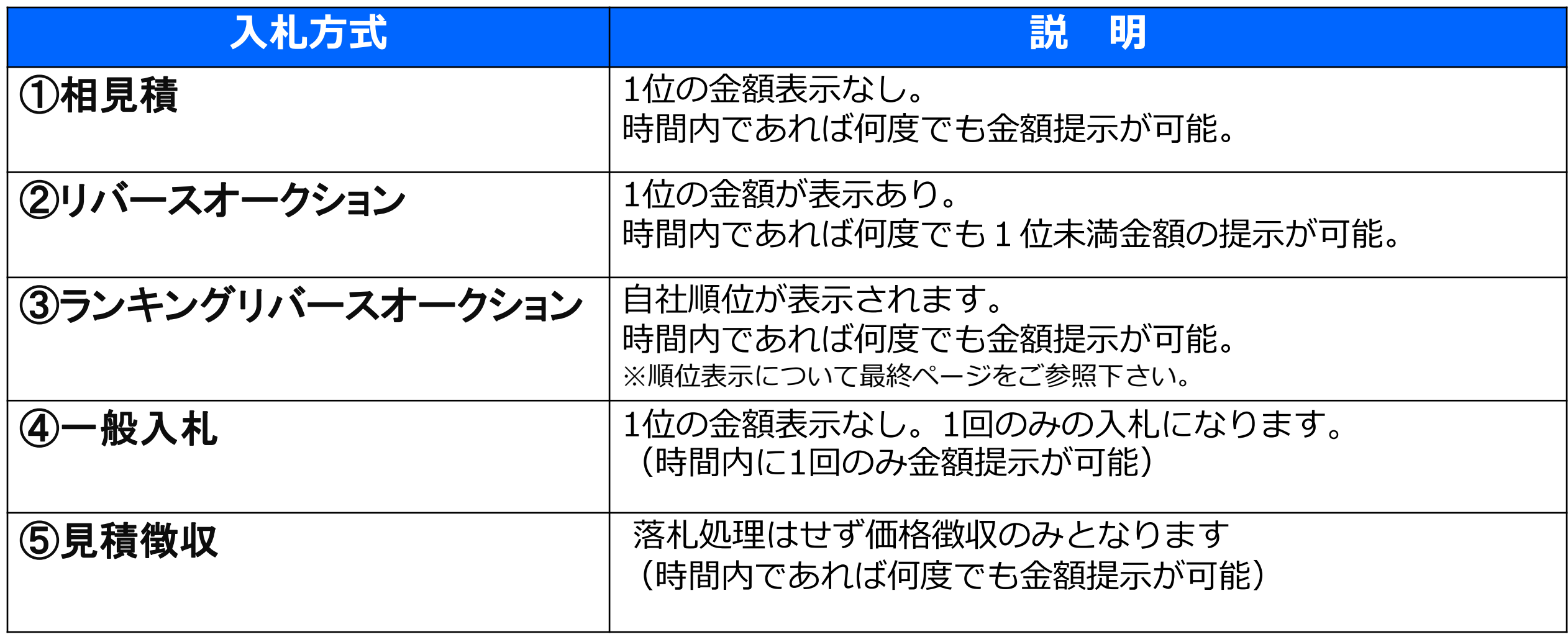

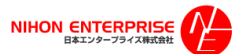

## 補足資料 : 2**.**各種メニュー説明

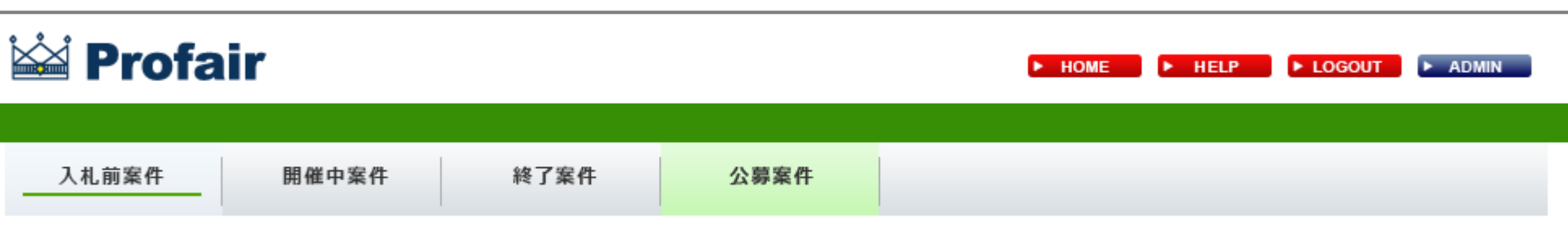

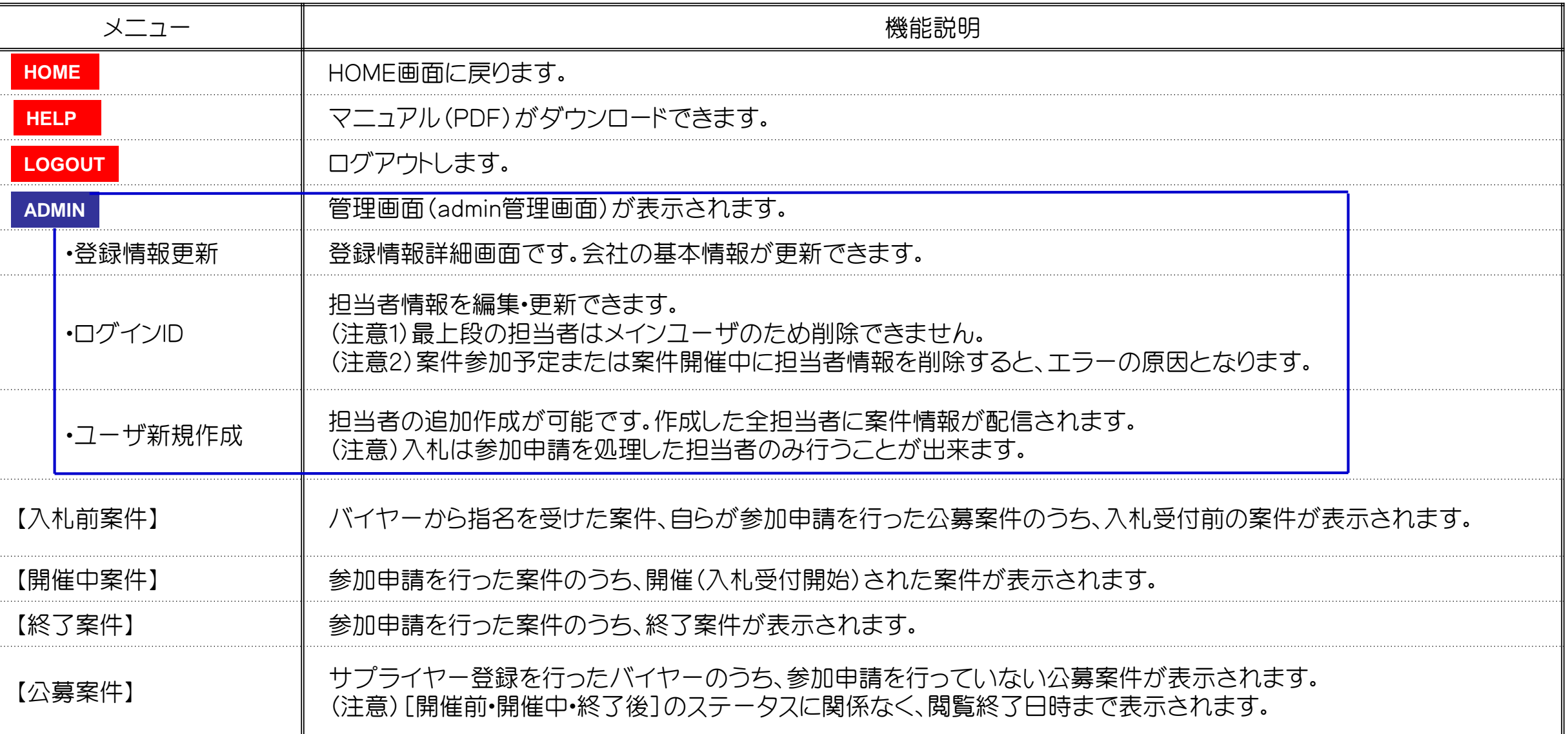

### 補足資料 : **3.**複数明細案件で入札金額にエラーがあった場合

#### 説明

#### |明細情報一覧&一括入札

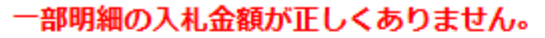

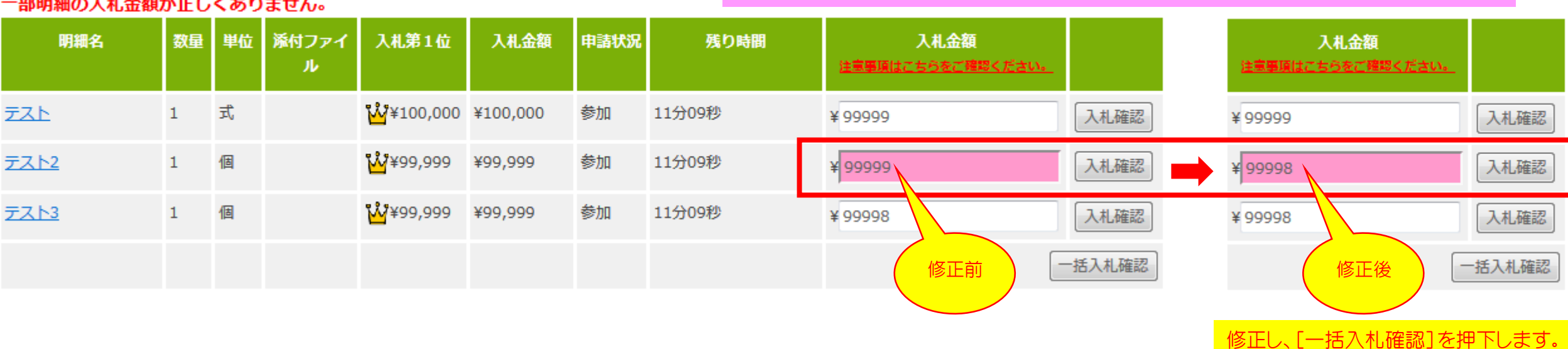

入札金額に誤りがあるとエラー箇所の背景がピンクになり、お知らせします。

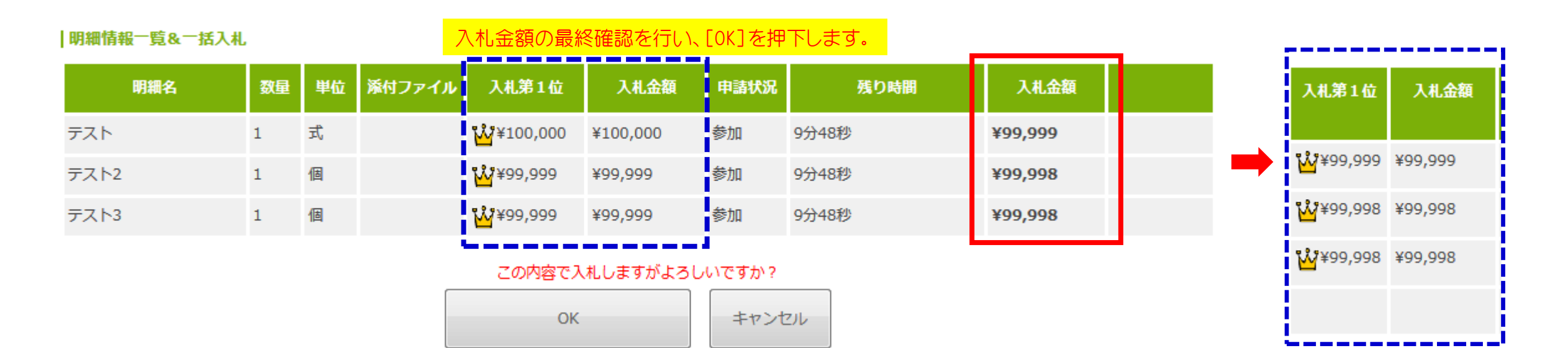

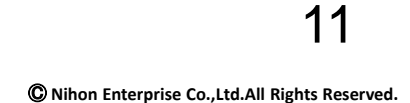

入札金額が反映されます。

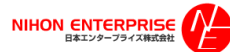

### 補足資料 : **4.**バイヤーが目標価格を設定している場合の注記表示について

バイヤーが目標価格を設定している場合、目標価格に達していない金額を入札した際に、「※目標価格に達しておりません。」と注記が表示されます。 ただし、その他の動作で画面遷移等を行うと、この注記は表示されなくなります。

サプライヤーの1回の入札に対して、(目標価格に達していない場合)1回の注記が表示されます。※目標価格設定がない場合は表示されません。

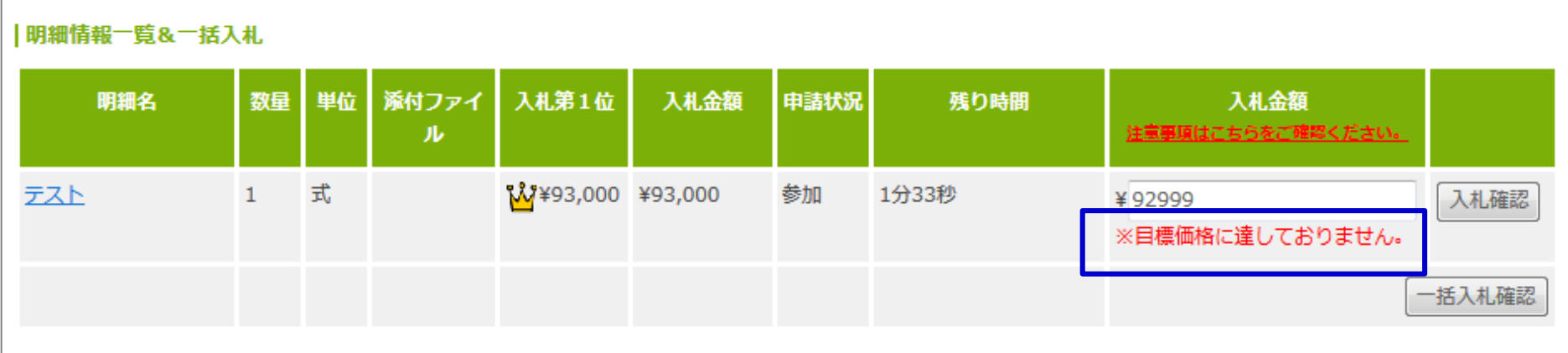

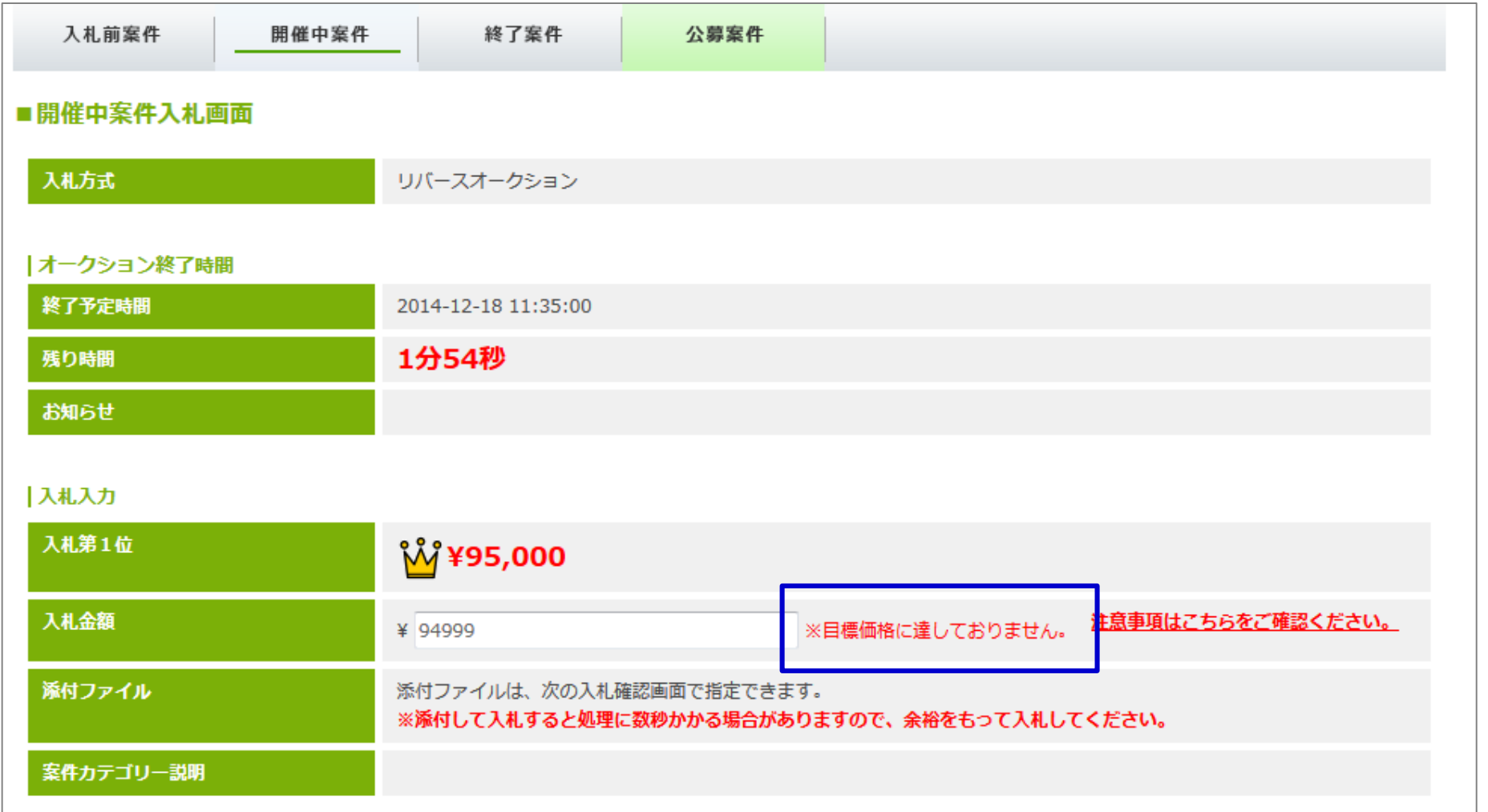

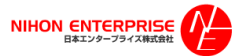

#### 補足資料 : **5**.ランキングリバースオークションの順位表示について

### ◎金額を入力後、自社の順位が表示されます。

#### 「1位」 表示 ※王冠マークが表示されます

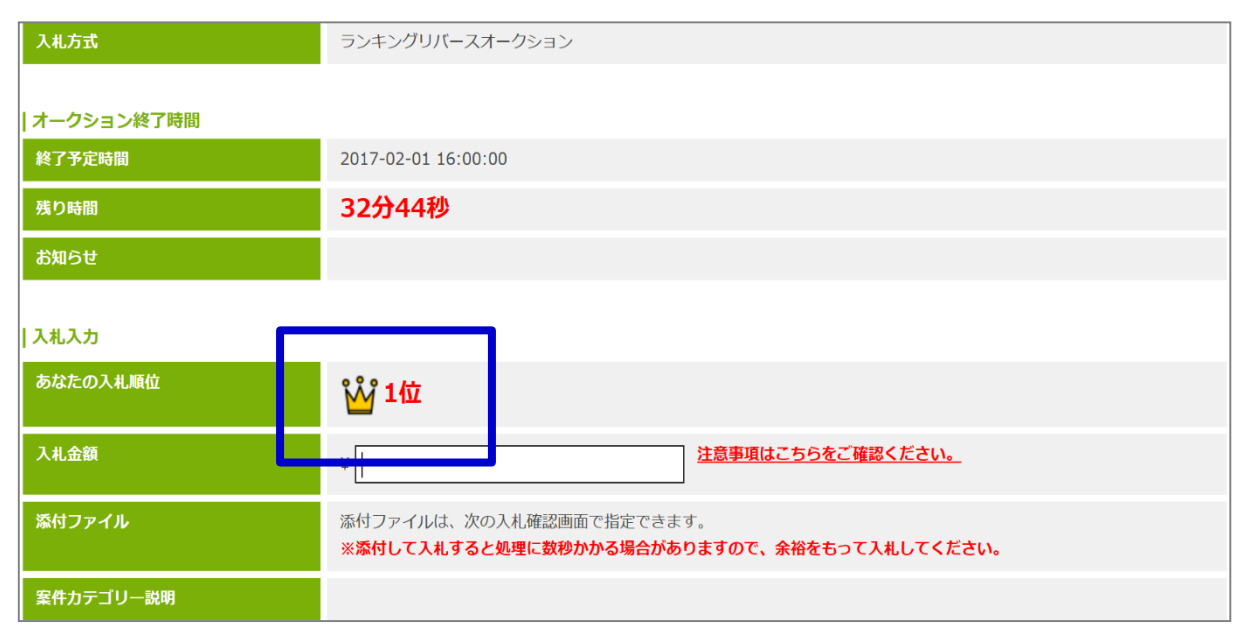

#### 「1位同順位」 表示 ※ランキング**RA**場合は同**1**位金額を入力することができます。 但し、先に入札されたサプライヤー様が優先権(王冠マーク)を有します。

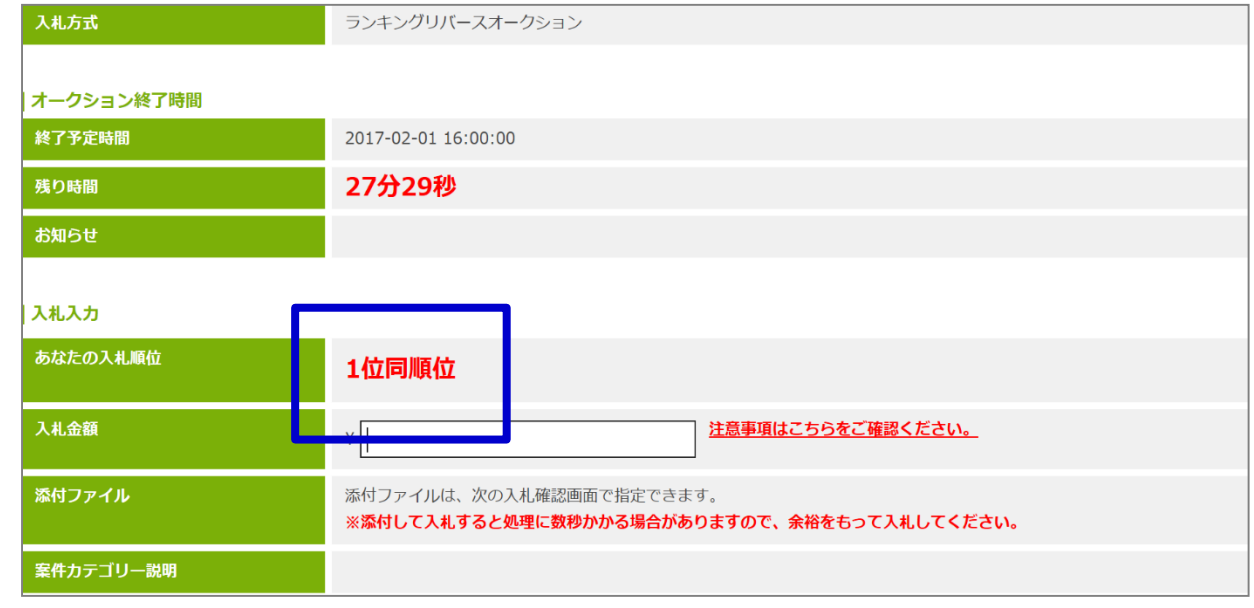

#### 「2位」以下の表示

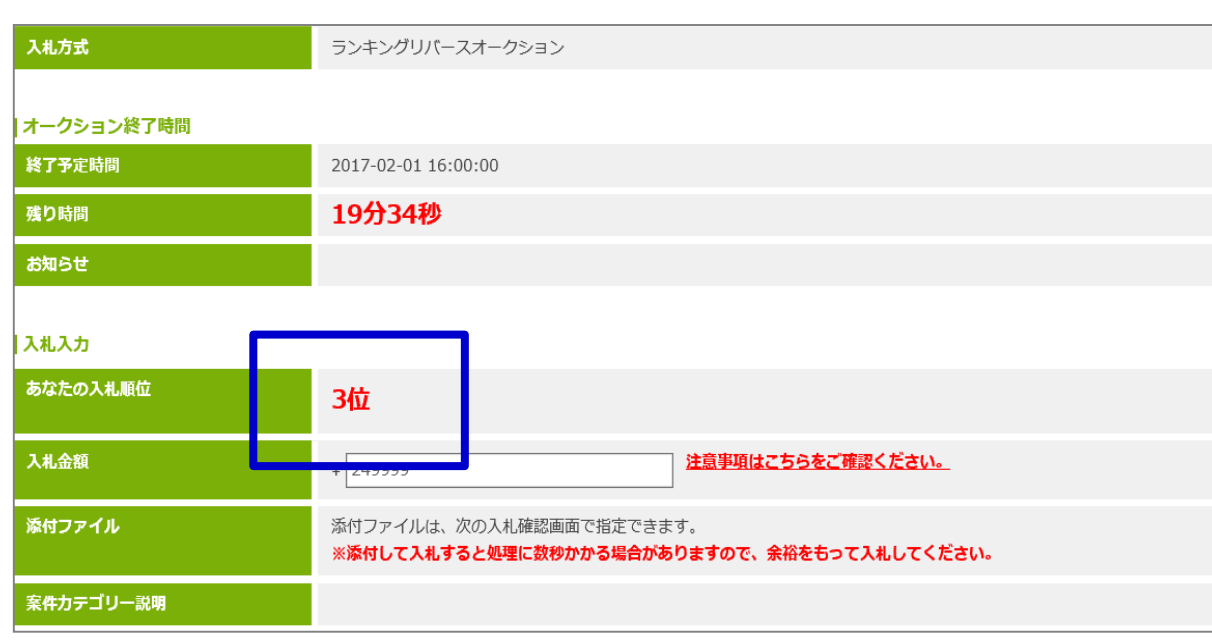

#### 表示順について(例)

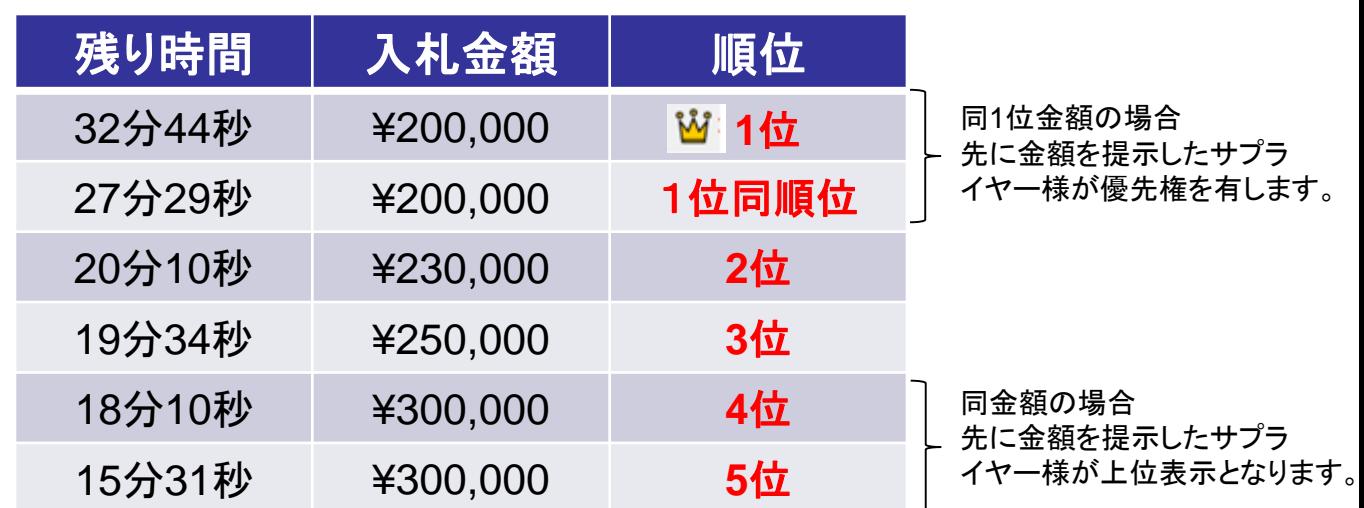

#### 補足資料 : **6.**入札時の添付ファイルについて(注意)

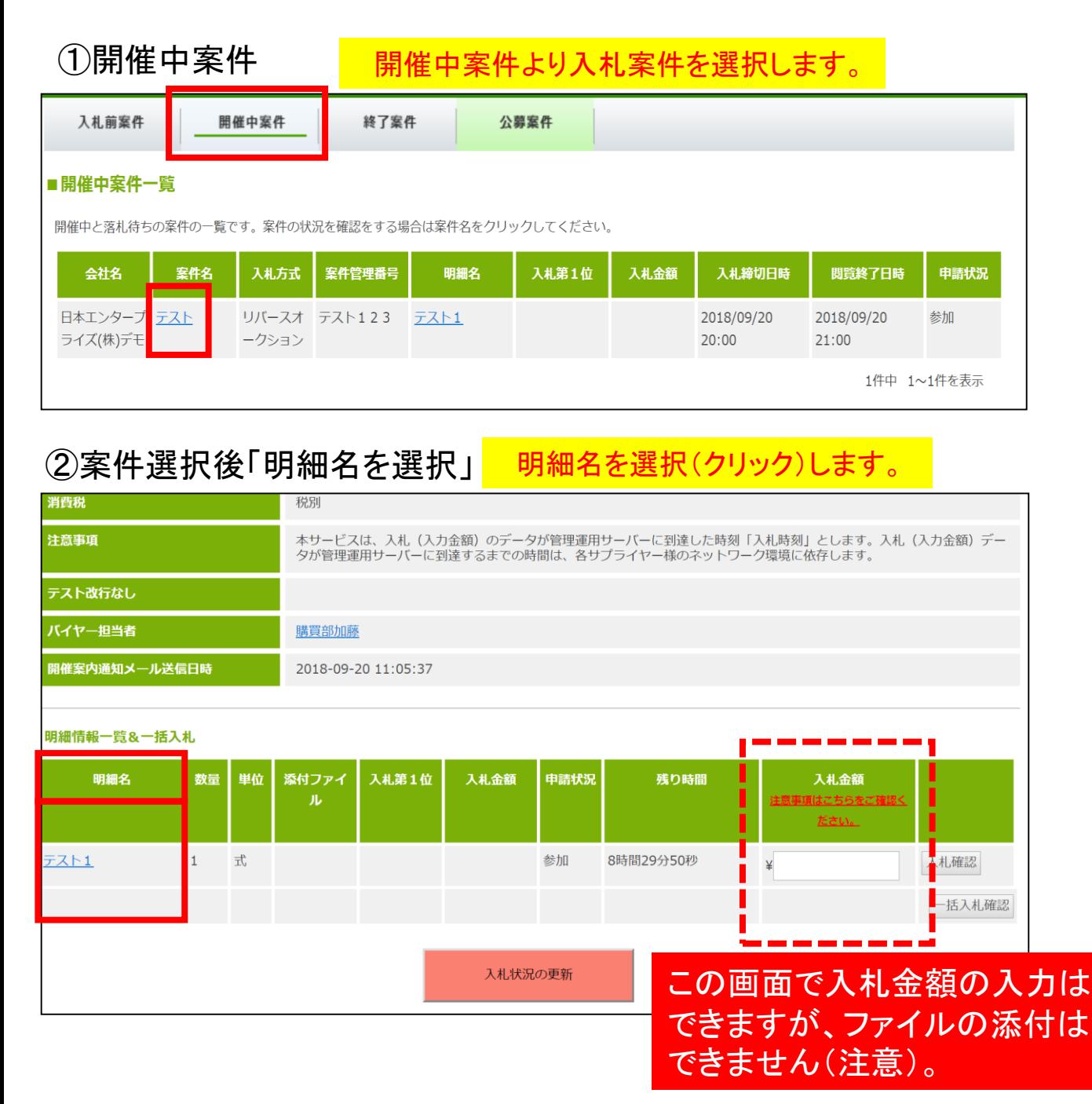

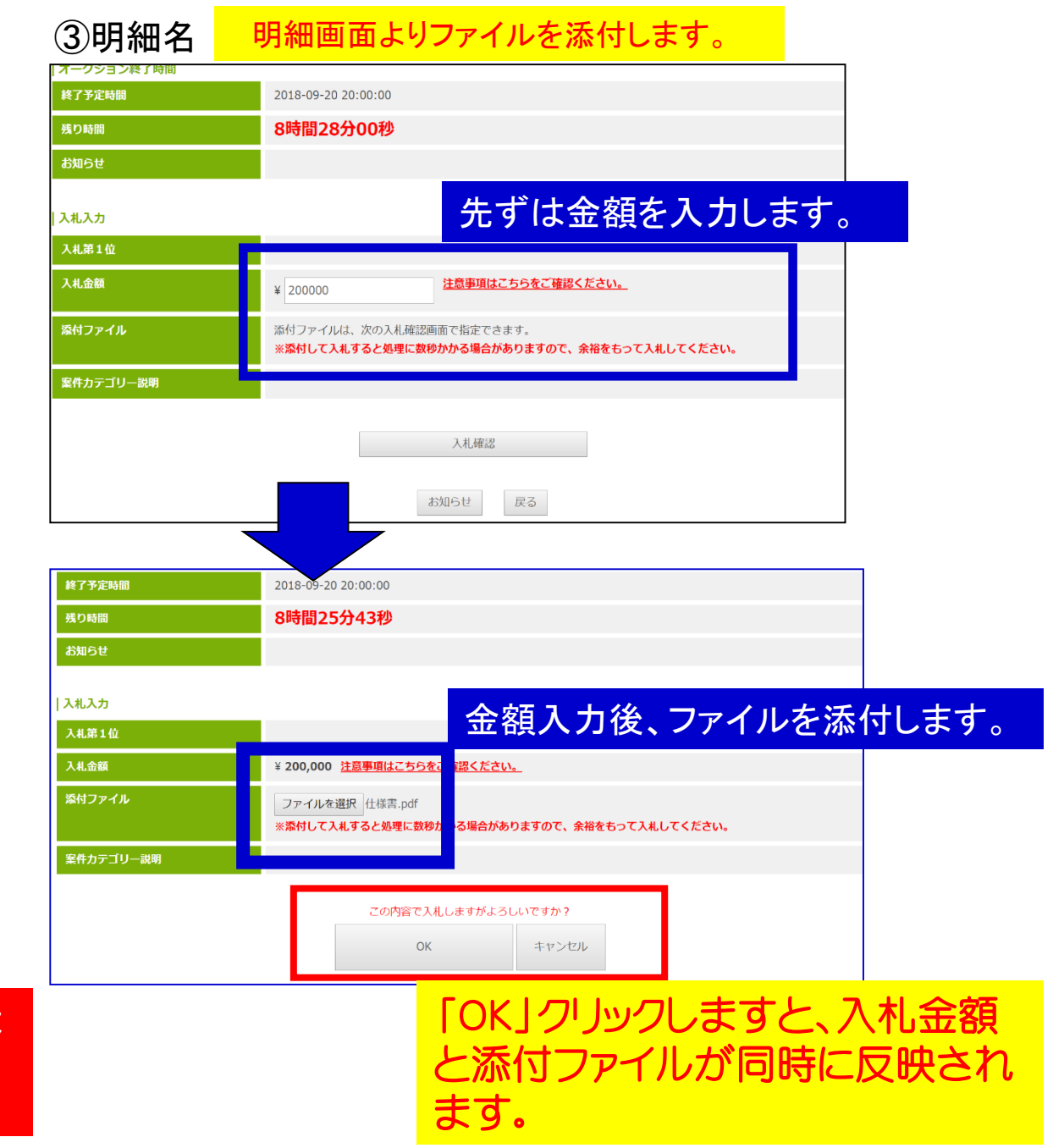

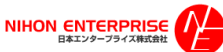

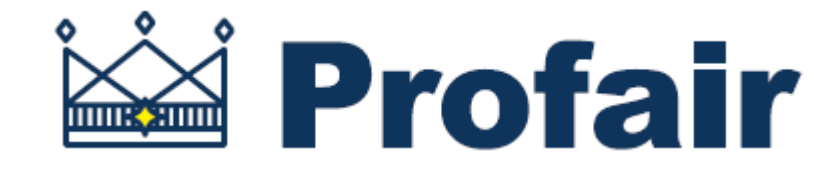

# 日本エンタープライズ株式会社 Profair運営事務局

- ■操作説明のお問い合わせ TEL:0570-000-098 e-mail:ra-support@nihon-e.co.jp
- ■受付時間:平日 9:00~18:00(下記休業日を除く)
- ■休業日 土・日・祝祭日及び弊社の定める休日 ※システムサービス時間は8:00~22:00となります。

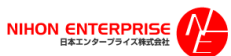